# **Chapitre** 2 4

Pilotage de la simulation

## *Au cours de ce chapitre, nous allons aborder les différents moyens de contrôle d'un modèle et de la simulation :*

- 1. Pilotage de la simulation
- 2. Création de graphiques personnalisés

Pilotage de la simulation

## *Contrôle de la durée de simulation*

Il est parfois utile de contrôler la durée de la simulation. Une simulation peut être arrêtée en fonction de sa durée (temps max par exemple), mais aussi en fonction d'autres conditions : position, ou vitesse d'un objet etc.

Il existe trois champs, dans l'onglet simulation qui permet de commander l'arrêt de la simulation.

Le champ « *Arrêt si message* » permet d'arrêter la simulation lorsqu'un message est généré par le moteur de calcul (dans les versions ultérieures cela peut être un message générer par le détecteur de collision, le moteur de cinématique inverse etc.), le gestionnaire de contraintes (si inactivation de la contrainte par exemple).

Le champ « *Arrêt si alertes* » est tout à fait similaire au champ précédent. Cependant, les alertes, contrairement aux messages, correspondent à des incidents ayant des conséquences sur la précision de la simulation.

Le champ « Condition d'Arrêt » vous permet d'entrer une formule logique permettant, si la condition est réalisée, d'arrêter la simulation. Par exemple, en tapant la formule suivante « *time >= 2.5* » vous spécifiez que la simulation doit être arrêtée si le temps de simulation (time) est supérieur ou égal à 2.5 secondes.

#### *Formulation conditionnelle*

Cette expression conditionnelle (c'est-à-dire correspondant à un test logique) peut contenir une (**seule**) ligne comportant des fonctions mathématiques, des opérateurs et des références aux objets (solides et objets virtuels). Cette même formulation peut être utilisée pour l'activation/dé-activation d'une contrainte.

#### *Liste de fonctions mathématiques*

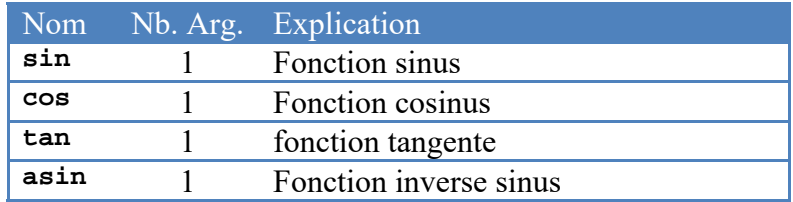

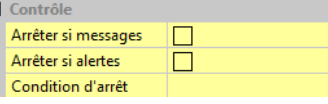

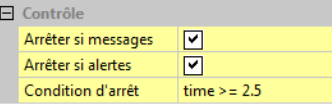

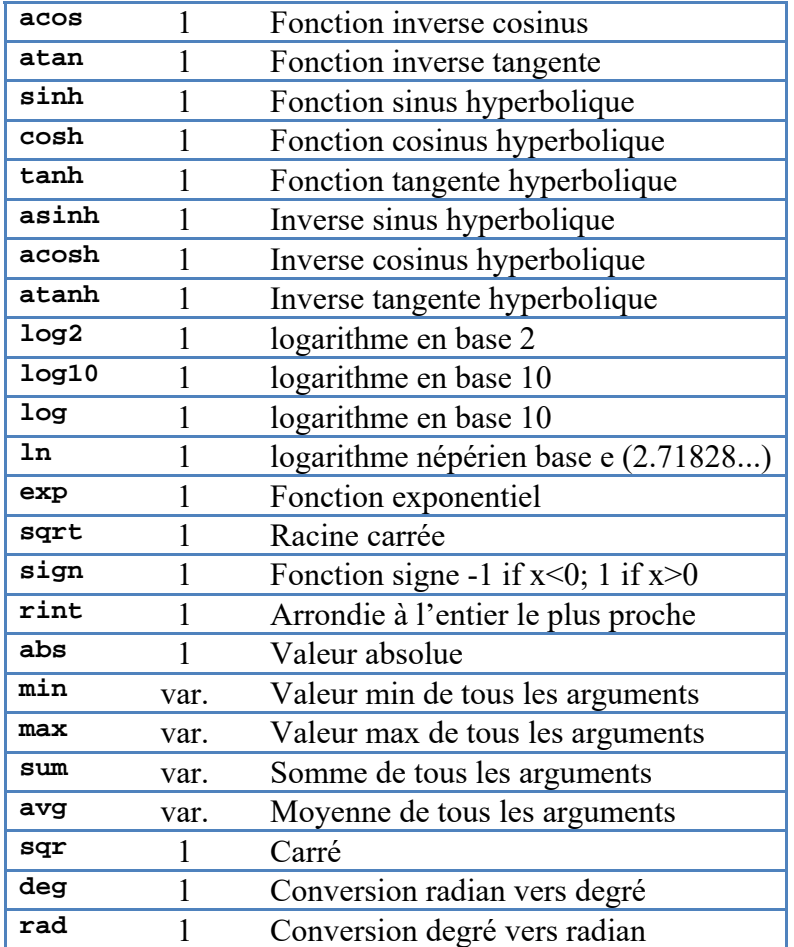

*Liste des opérateurs* 

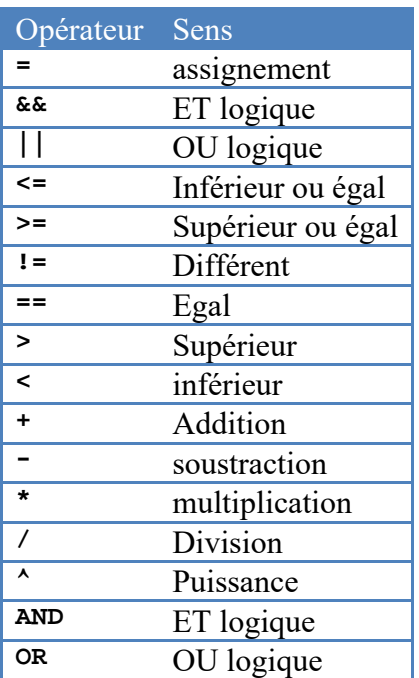

#### *Liste des références aux objets*

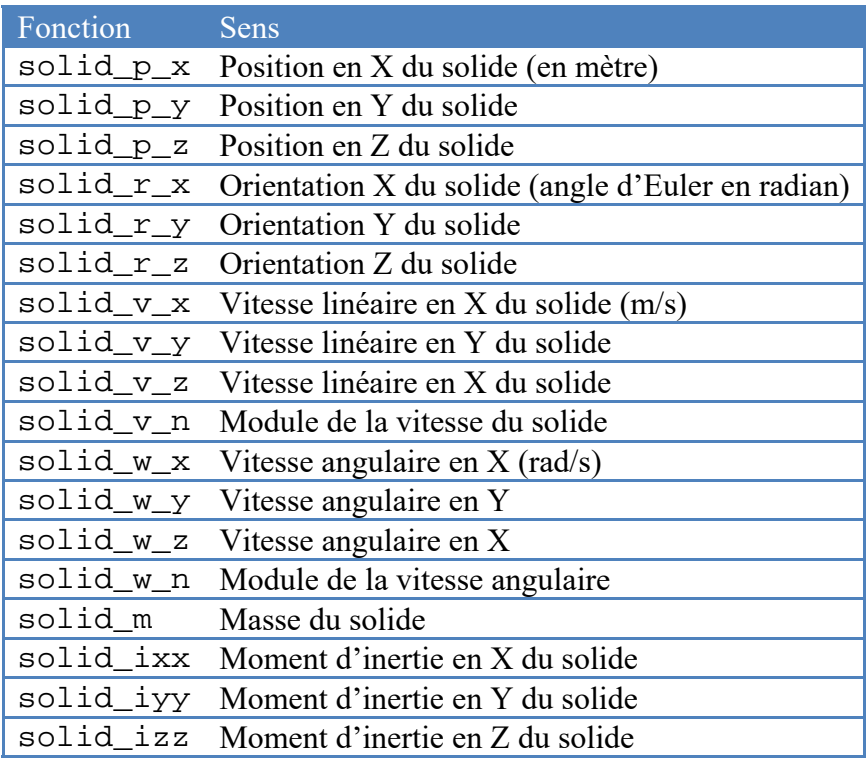

Toutes les fonctions suivante doivent utiliser un seule argument correspond au numéro de l'objet. Ainsi la position du premier solide (dans la liste) sera donnée par l'expression suivante : solid\_p\_x(1)

Pour les objets virtuels (sans masse et sans inertie), la liste est similaire :

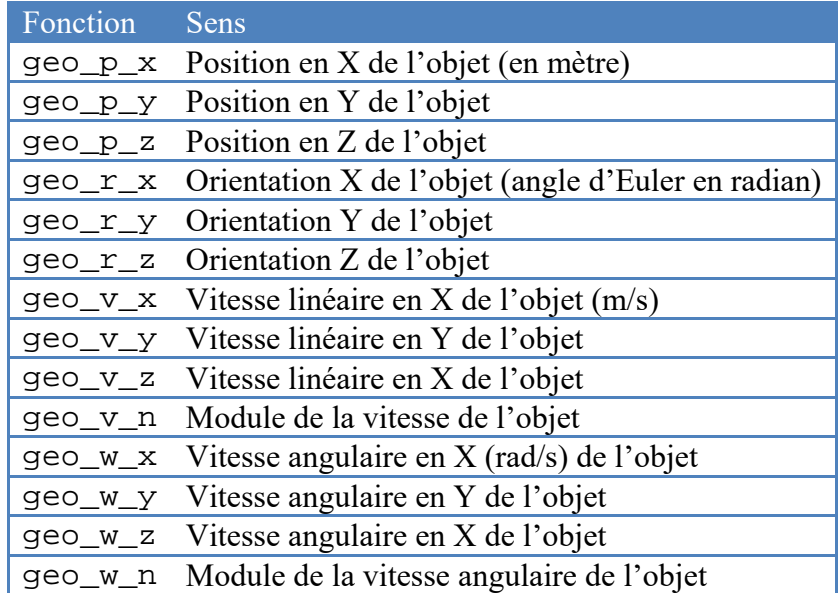

C'est ce même type d'expression qui est utilisé pour les graphiques génériques.

## *Création d'un graphique générique*

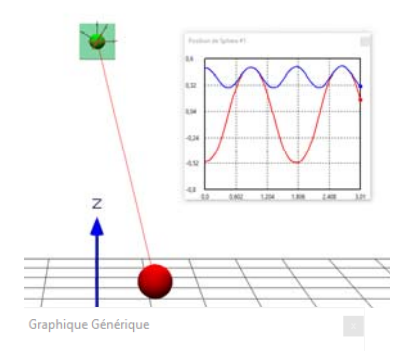

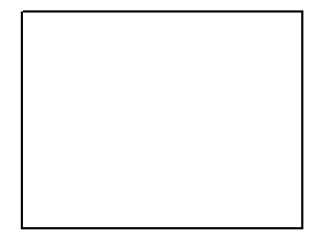

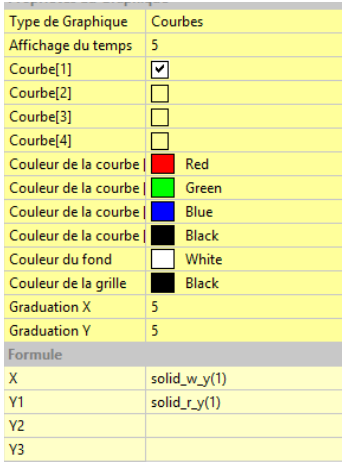

Lors qu'une simulation il est souvent utile de pouvoir disposer de graphique dont il est possible de choisir indépendamment les données à affichées (en X et Y).

Par exemple, nous désirons afficher le digramme de phase d'un pendule simple (Position par rapport à la vitesse).

En reprenant le fichier « Pendule\_1 », nous allons créer ce type de graphe.

Dans le menu « Mesure » sélectionner l'option « Graphique générique ».

Une fenêtre de graphique vide s'affiche alors. Il ne reste plus qu'à préciser ce que l'on désire afficher.

Dans les propriétés du graphique, il va être nécessaire de préciser les données correspondant à l'axe des X ainsi que celles correspondant à l'axe Y

Nous allons représenter la vitesse angulaire de la sphère sur l'axe des X et la position angulaire sur l'axe de Y.

Dans le tableau ci-dessus, la vitesse angulaire pour un solide est notée : **solid\_w\_y(1**), (w) correspond à la vitesse angulaire, (y) correspond à l'axe de rotation et le (1) correspond au fait que c'est le solide 1 dans l'ordre du modèle. La position angulaire est notée : **solid\_r\_y(1)**.

Il ne faut pas oublier de cocher la « **courbe[1]** ».

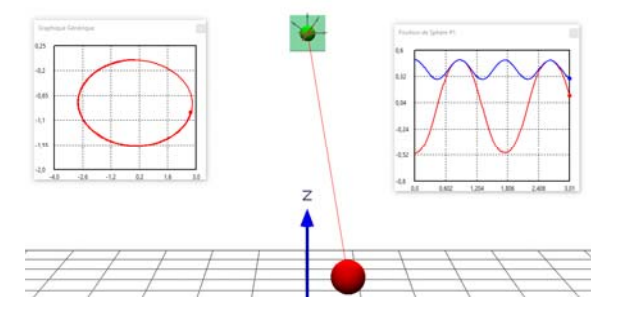